# نحوه تبدیل MBR به درایو GPT برای تغییر BIOS به UEFI در ویندوز 10

رایانه ای که از UEFI استفاده میکنه امنیت بیشتری از سیستم های قبلیِ BIOS داره و سریع تر عمل میکنه. در این جا با نحوه ی جابه جایی بین این سیستم عامل ها آشنا خواهید شد.

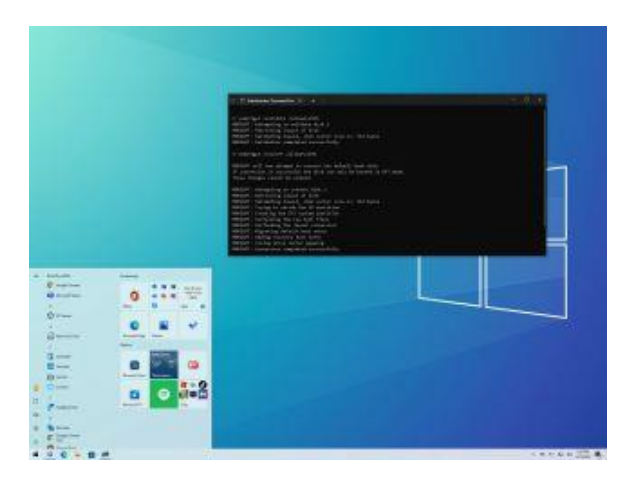

زمانی که میخواید بدون حذف اطالعات فعلی ِموجود در درایو، سیستم عامل رو از سیستم ورودی/خروجی اصلی )BIOS )به رابط میانافزار توسعهپذیر یکپارچه )UEFI )تغییر بدید، یا اینکه میخواید ویندوز 10 رو به ویندوز 11 آپدیت کنید، میتونید با استفاده از ابزارِ "GPT2MBR "درایو رو از Record Boot Master (MBR) به پارتیشن استایل GUID Partition Table (GPT) تبدیل کنید.

BIOS به یکسری کد اطالق میشه که در مادربرد قرار داره و سخت افزار و نرم افزار رو به هم متصل میکنه. زمان زیادی هست که از این کد استفاده میشه، البته تا االن هم به خوبی کار کرده، ولی خب این کد برای سخت افزار های مدرن ساخته نشده و دچار یکسری محدودیت ها هست، برای مثال محدودیت برای پارتیشن های بیشتر از 2 ترابایت و عدم پشتیبانی از آن ها.

UEFI نوعی سیستم عامل جدیده که اومده جای BIOS رو بگیره. این نسخه ویژگی های جدیدی مثلِ پشتیبانی از پارتیشنهای بزرگتر از ۲ ترابایت و زمان راهاندازی سریعتر، خواب، ازسرگیری و زمان خاموش شدن رو ارائه میده. همچنین باعث دسترسی به جدید ترین ویژگی های امنیتی موجود در ویندوز 10 و 11 میشه. برای مثال قابلیت "Secure Boot" میتونه از فرآیند راه اندازی دستگاه در برابر نرم افزار های مخرب محافظت کنه و در حال حاضر یکی از پیش نیاز های ویندوز 11 محسوب میشه. "Guard Device "باعث میشه کنترل بیشتری بر روی نرم افزار ها داشته باشید و "Guard Credential "میتونه از سیستم در برابر حمالت هش محافظت کنه. در این راهنمای ویندوز 10، شما رو با مراحل و اطلاعات استفاده از ابزار Microsoft MBR2GPT line-command برای تبدیل یک درایو از پارتیشن استایلِ MBR به GPT، و در ادامه تغییر از BIOS به حالت UEFI نشون میدیم تا بتونید Boot Secure رو به درستی فعال کنید.

**اخطار:** با اینکه این روش یک فرآیند تخریب کننده محسوب نمیشه، ولی پیشنهاد میکنیم که از اطالعاتتون یک بک آپ کامل تهیه کنید تا اگه به مشکلی برخوردید، اطالعات فعلی رو از دست ندید.

نحوه تبدیل درایو از MBR به GPT در ویندوز 10

برخالف روش های قبلی که باید حتما قبل از شروع از سیستم بک آپ کامل میگرفتید، ابزارِ GPT2MBR کار رو خیلی ساده تر کرده و میتونید به سرعت پارتیشن استایل سیستم رو تغییر بدید. با استفاده از این ابزار، جزء GPT رو )بدون تغییرِ پارتیشن فعلی( به MBR اضافه میکنه و اطالعات موجود دست نخورده باقی میمونن.

بهترین روش اینه که سیستم عامل رو به UEFI تغییر بدید و سپس ویندوز 11 رو نصب کنید. با این حال اگه یک نسخه ی ویندوز 10 دارید و میخواید اون رو آپدیت کنید، میتونید در درایو تغییراتی ایجاد کنید تا سیستم عامل تغییر کنه.

نحوه ی بررسی پارتیشن استایلِ موجود ) MBR یا GPT)

قبل ایجاد تغییرات در سیستم، باید چک کنید و ببینید که رایانه در حال استفاده از چه نوع پارتیشن استایلی هست. مراحل زیر رو دنبال کنید:

## .1 Start را باز کنید.

.2 Management Disk را جستجو کنید و روی نتیجه باالیی کلیک کنید تا تجربه باز شود.

3. روی درایو (محلی که ویندوز 10 در آن قرار دارد) کلیک راست کرده و گزینه Properties را انتخاب کنید.

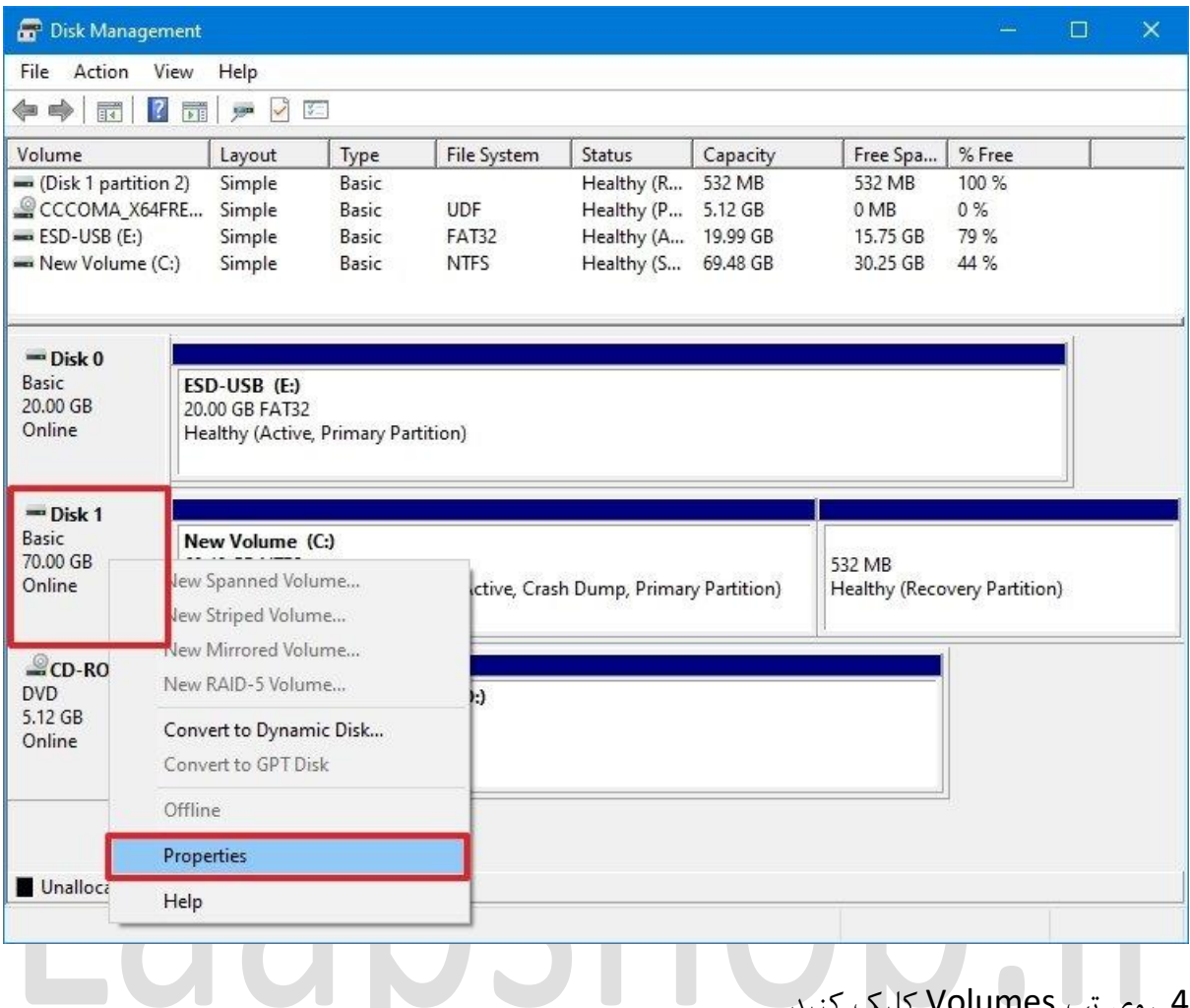

.4 روی تب Volumes کلیک کنید.

.5 در قسمت »style Partition» ، اگر فیلد به عنوان (GPT (Table Partition GUID خوانده شود، درایو نیازی به تبدیل ندارد، اما اگر برچسب (MBR (Record Boot Master را مشاهده کردید، باید از ابزار تبدیل استفاده کنید.

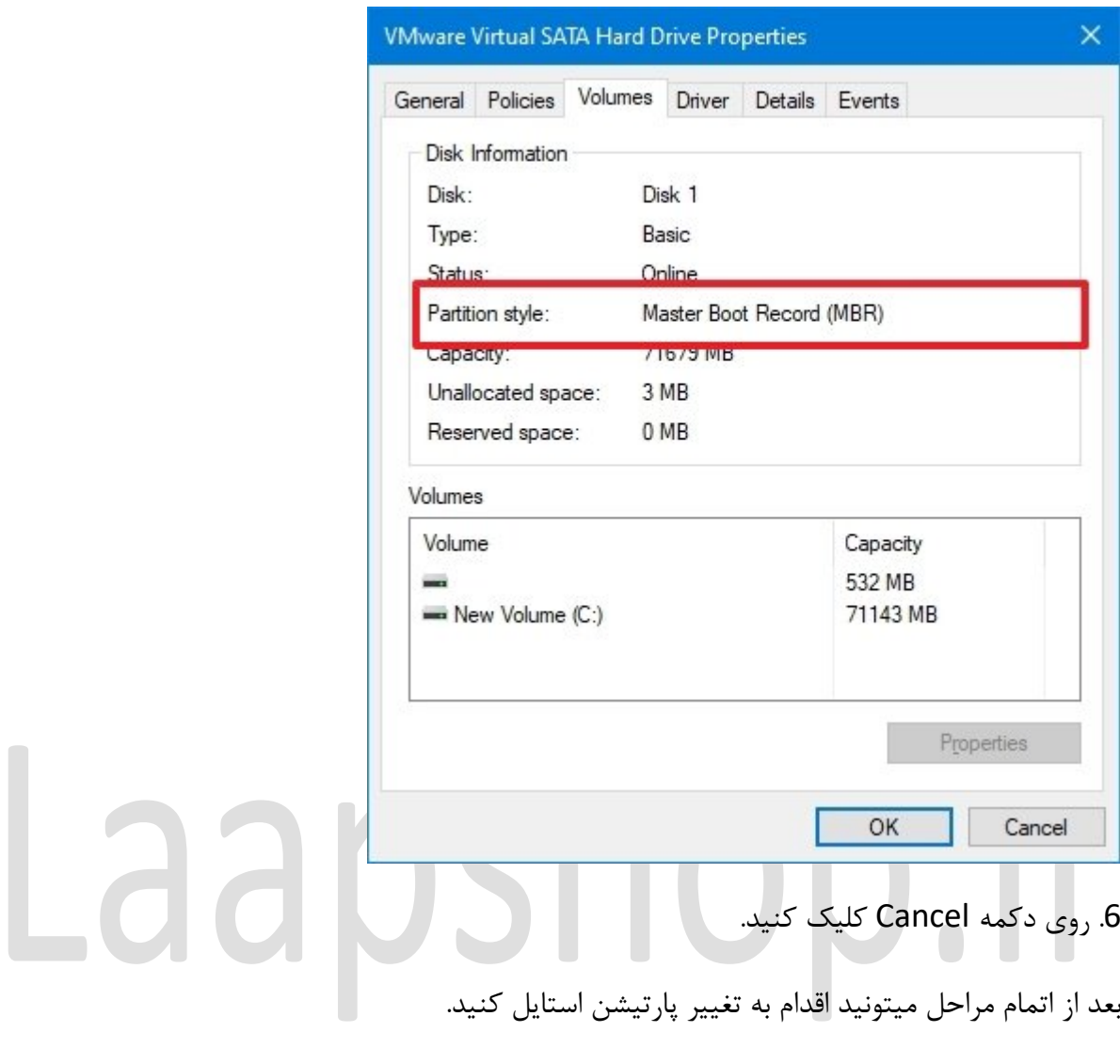

همچنین قبل از انجام هرگونه تغییری به وبسایت پشتیبانی ِسازنده ی دستگاه برید تا مطمئن بشید که دستگاهتون از UEFI پشتیبانی میکنه.

تبدیل MBR به پارتیشن استایلِ GPT (آفلاین)

- مراحل زیر رو دنبال کنید:
	- .1 تنظیمات را باز کنید.
- .2 روی Security & Update کلیک کنید.
	- .3 بر روی Recovery کلیک کنید.
- 4. در بخش «Advanced startup »، روی دکمه «Restart now » کلیک کنید.

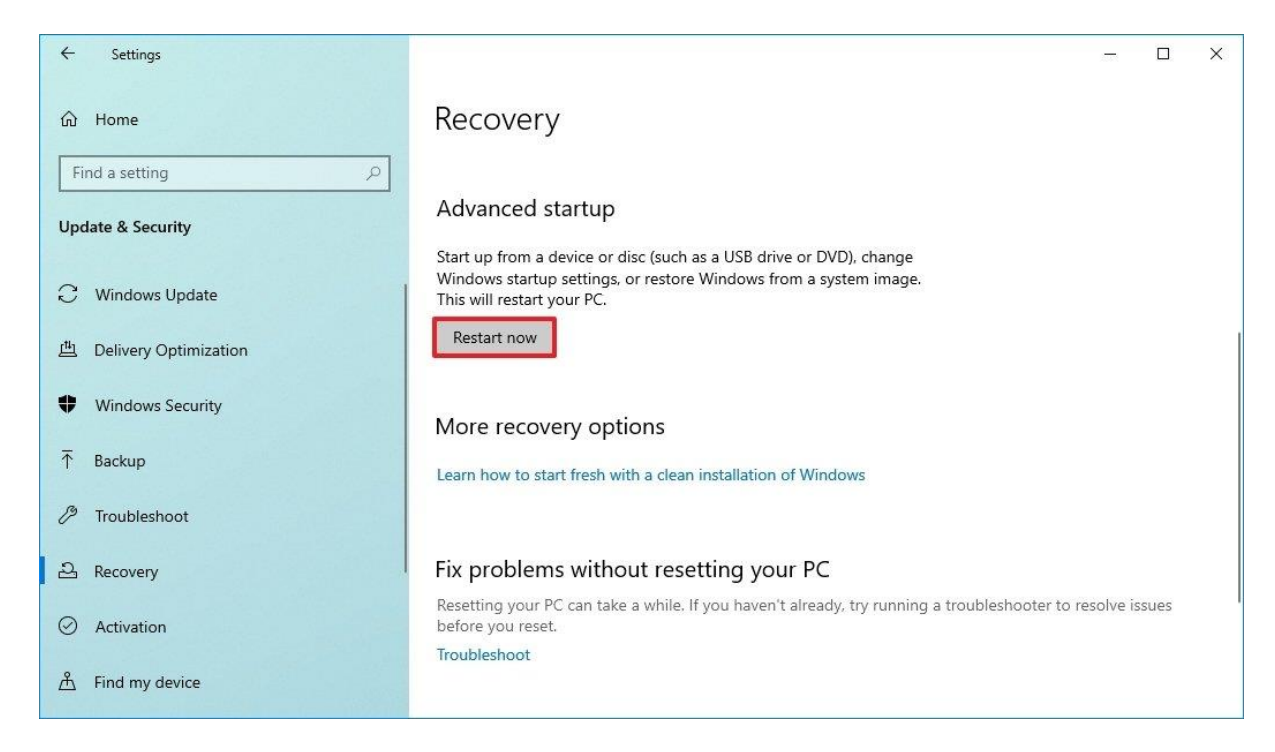

# .5 روی گزینه Troubleshoot کلیک کنید.

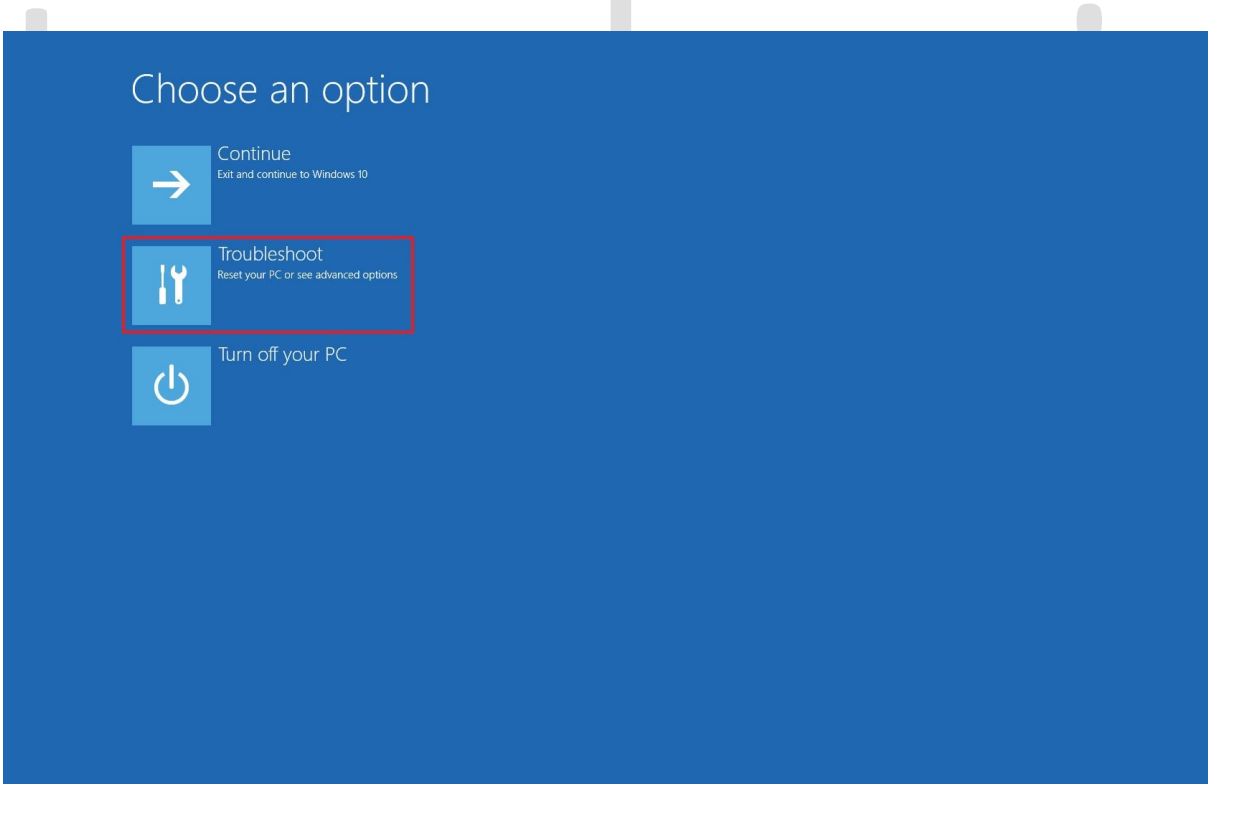

# .6 روی گزینه Advanced options کلیک کنید.

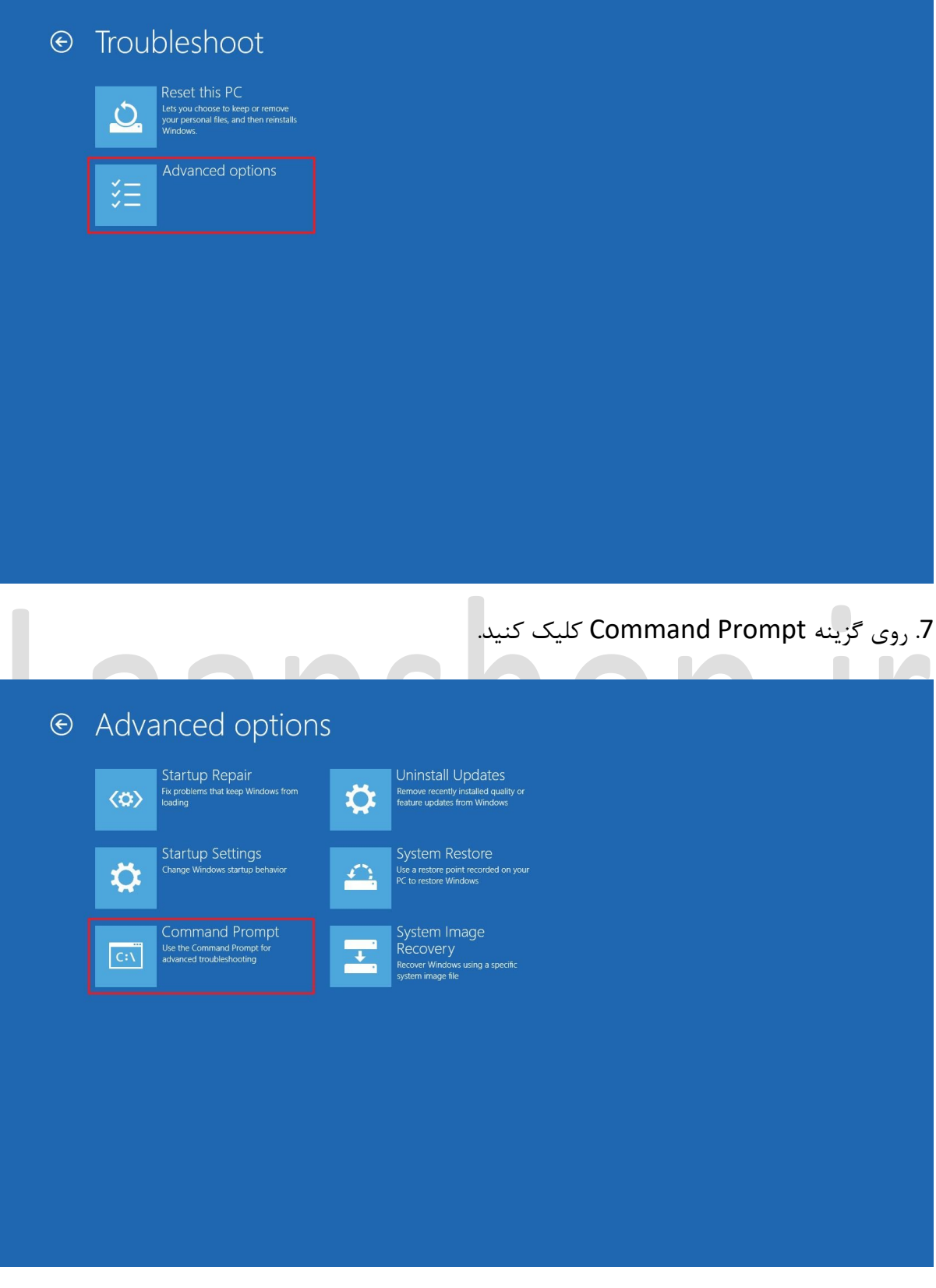

8. حساب ادمین خود را انتخاب کنید و وارد شوید (در صورت وجود).

## .9 دستور زیر را برای تأیید اعتبار درایو وارد کنید و Enter را فشار دهید:

mbr2gpt /validate

**نکته:** exe.gpt2mbr در پوشه "32System "در داخل پوشه "Windows "قرار دارد. اگر می خواهید همه گزینه های موجود را ببینید، از فرمانِ ?/ gpt2mbr استفاده کنید.

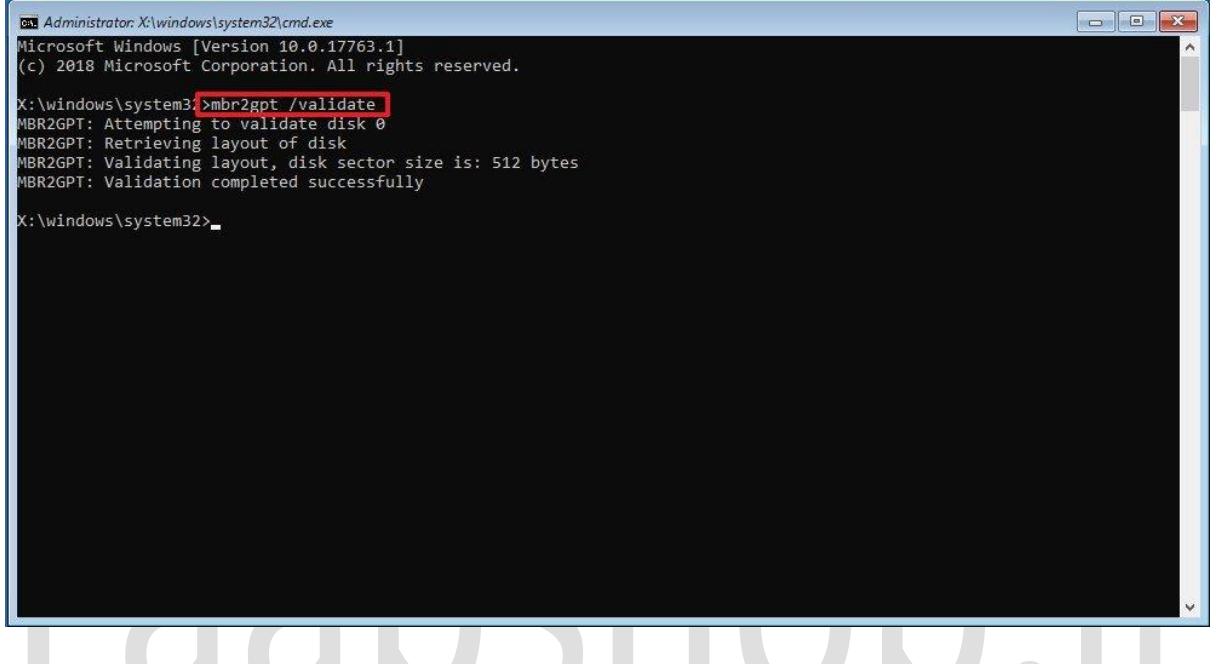

.10 دستور زیر را برای تبدیل درایو از MBR به GPT وارد کنید و Enter را فشار دهید:

mbr2gpt /convert

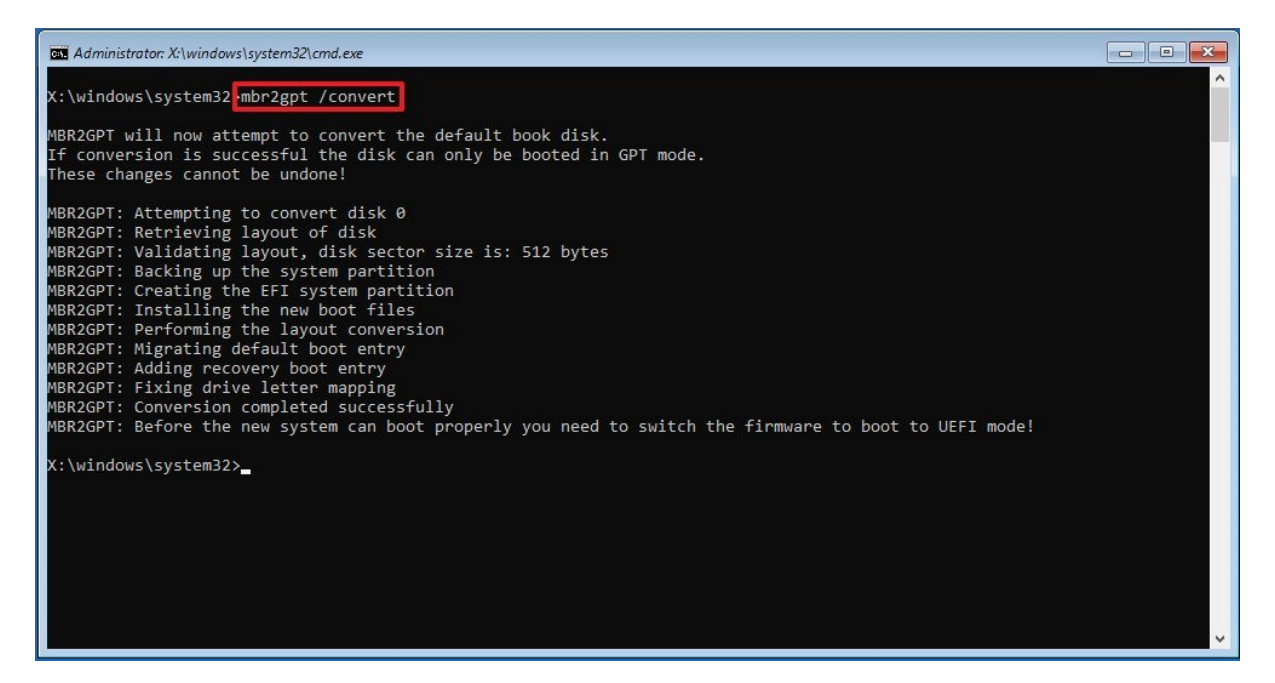

.11 روی دکمه Close کلیک کنید.

## .12 روی گزینه Turn off your PC کلیک کنید. Turn off your PC

بعد از اتمام مراحل، ابزار، درایو را بررسی کرده و یک سیستم پارتیشنِEFI( ESP )ایجاد میکنه. این فرآیند همچنین فایل های بوت UEFI و اجزای GPT رو در پارتیشن قرار میده. همچنین، Configuration Boot (BCD (Data یا همون »اطالعات پیکربندی ِبوت« رو بروز کرده و نام درایو قبلی رو بر روی درایو جدید هم قرار میده.

تبدیل MBR به پارتیشن استایل GPT (آنلاین)

پیشنهاد میکنیم که همیشه از روش آفالین این مسیر رو به جلو ببرید تا از بروزِ هرگونه مشکل احتمالی جلوگیری کنید. با این وجود، از این ابزار زمانی که رایانه در حال انجام وظیفه باشه نیز میتوان استفاده کرد.

برای تبدیل درایو از MBR به GPT در ویندوز ،10 از این مراحل استفاده کنید:

.1 Start را باز کنید.

.2 Prompt Command را جستجو کنید، روی نتیجه باالیی کلیک راست کرده و گزینه as Run administrator را انتخاب کنید.

.3 برای تأیید اعتبار درایو دستور زیر را تایپ کرده و Enter را فشار دهید:

mbr2gpt /validate /allowFullOS

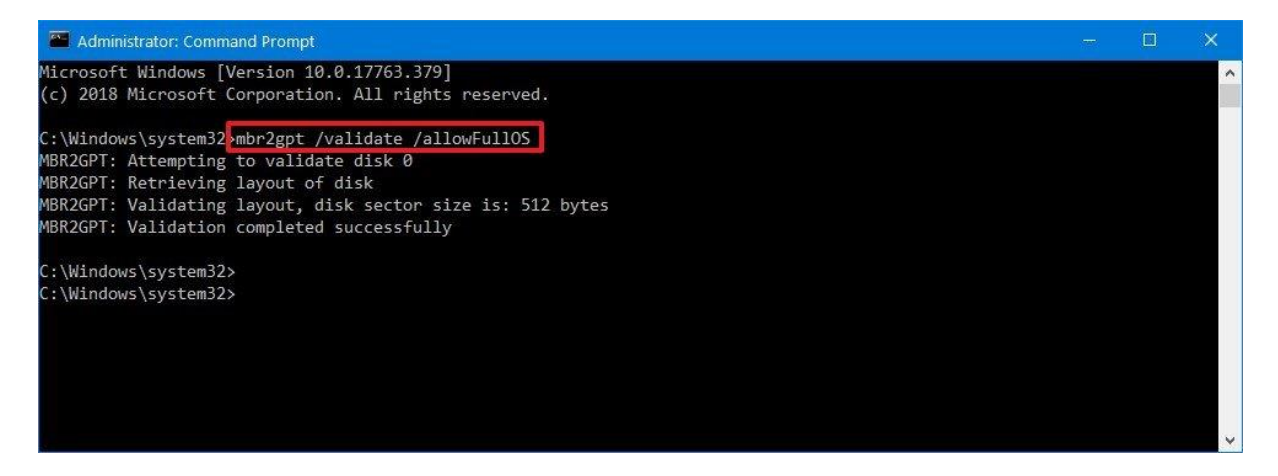

.4 دستور زیر را برای تبدیل درایو به GPT وارد کنید و Enter را فشار دهید:

mbr2gpt /convert /allowFullOS

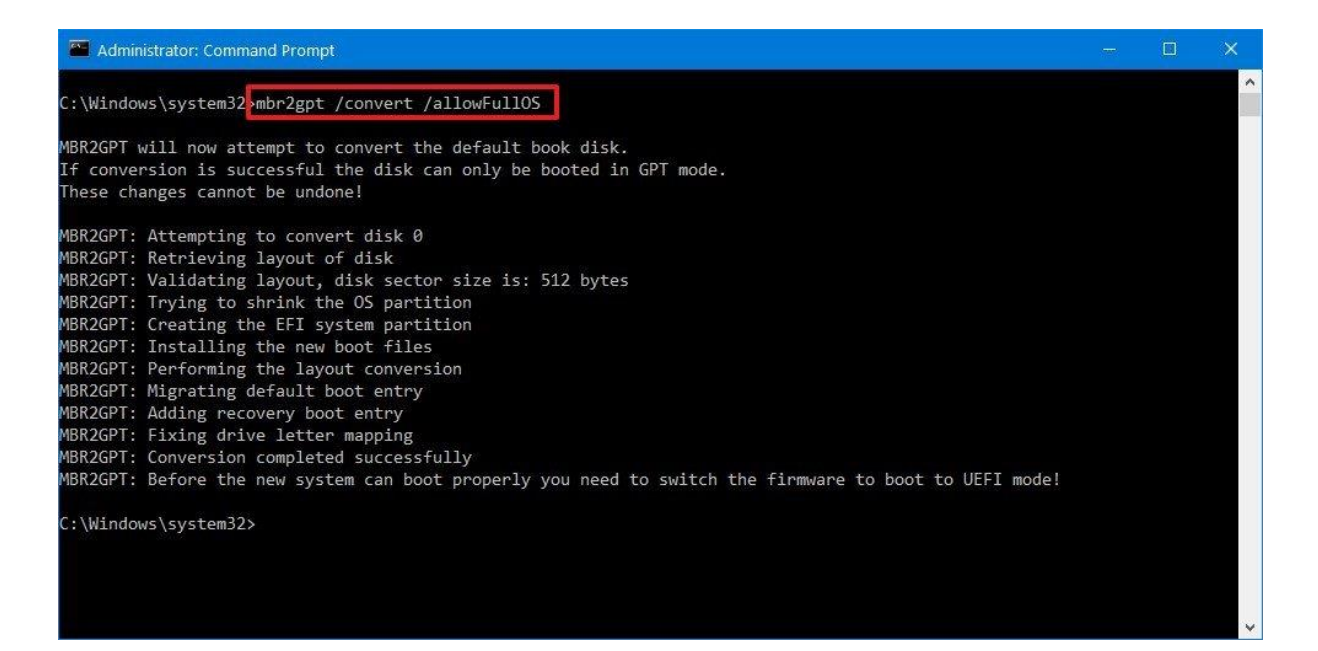

زمانی که مراحل رو به اتمام رسوندید، ابزارِ line-command حجم ِپارتیشن اولیه رو کم میکنه و اون رو از MBR به GPT تبدیل میکنه.

کدهای برگشتی MBR2GPT اگه این فرآیند بصورت موفقیت آمیز به پایان برسه، کد 0 رو مشاهده میکنید. درغیر اینصورت، یکی از خطای زیر رو مشاهده خواهید کرد.

### **Return code Description**

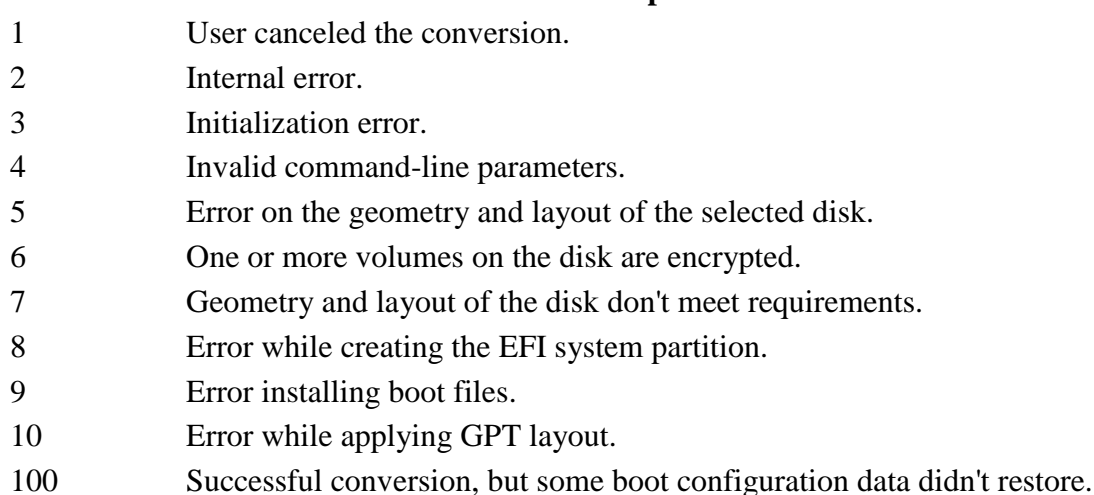

**کد برگشتی توضیحات** کاربر فرآیند تبدیل را لغو کرد خطای داخلی خطای مقدار دهی اولیه پارامتر های ابزارِ command- line نامعتبر هستند  $_4$  خطا در هندسه و طرح بند ی دیسک انتخابی .یک یا چند ظرفیت در دیسک رمزگذاری شده است هندسه و طرح بندی دیسک شرایط الزم را ندارند خطا در ساختِ سیستم پارتیش ِن EFI خطا در نصب فایل های بوت خطا در هنگام ِ اعمال ِ طرح بندی GPT

100 فرآنید تبدیل موفقیت آمیز بود ، اما تعدادی از اطالعات پیکربندی بوت بازیابی نشدند.

# جزئیات مهم GPT2MBR

میتونید از ابزار GPT2MBR روی هارد دیسک قدیمی )HDD)، درایو حالت جامد )SSD )یا درایو .2M با تقریباً هر نسخه از ویندوز 10 استفاده کنید، اما بهتره این ابزار رو از ویندوز 10 )نسخه 1703( یا نسخه ی های بعدی اجرا کنید.

زمانی که در درایو از رمز گذاریِ BitLocker استفاده کردید، باید ابتدا اون رو غیرفعال کنید و سپس مراحل باال رو انجام بدید.

در حالی که درایوهایstyle-MBR میتوانند تا چهار پارتیشن اصلی داشته باشن، درایو GPT نمیتونه بیش از سه پارتیشن داشته باشه چون برای ایجاد UEFI باید یک پارتیشن رو به اون اختصاص بدید.

در نهایت، با اینکه مایکروسافت ابزار تبدیل رو برای ویندوز های 7 و 8.1 هم تولید کرده، ولی بهتره که سیستم رو به جدیدترین نسخه از ویندوز 10 آپدیت کنید و سپس از ابزار استفاده کنید.

نحوه تغییر حالت سیستم عامل از BIOS به UEFI

بعد از تبدیل به درایو به GPT ، کامپیوتر تا زمانی که در مادربورد، نوعِ سیستم عامل رو از BIOS به UEFI تغییر ندید، راه اندازی نمیشه.

به طور معمول، این فرآیند نیاز به زدن یکی از کلیدهای عملکرد )1F، 2F، 3F، 10F، یا 12F)، Esc، یا کلید Delete به محض راه اندازی دستگاه داره. با این وجود چون این بسته به نوع سازنده متفاوته، بهتره وبسایت پشتیبانیِ سازنده رایانه رو بررسی کنید تا اطالعات دقیق تری به دست بیارید.

در رابط سیستم عامل، منوی Boot رو پیدا کنید، گزینه ی UEFI رو فعال کنید و تغییرات رو ذخیره کنید. بعد از این عمل، رایانه باید راه اندازی بشه.

همچنین اگه میخواید در حالی که در تنظیمات UEFI هستید، دستگاه رو به ویندوز 11 آپدیت کنید، صفحه ی تنظیماتِ بوت یا امنیت رو باز کنید و گزینه ی "Boot Secure "رو فعال کنید. سپس بعد از ذخیره ی تغییرات از سیستم عامل خارج شوید.

پارتیشن استایلِGPT را بررسی کنید

برای اینکه مطمئن بشید سیستم از پارتیشن استایلِ GPT استفاده میکنه، مراحل زیر رو دنبال کنید:

- .1 Start را باز کنید.
- .2 Management Disk را جستجو کنید و روی نتیجه باالیی کلیک کنید تا برنامه باز شود.

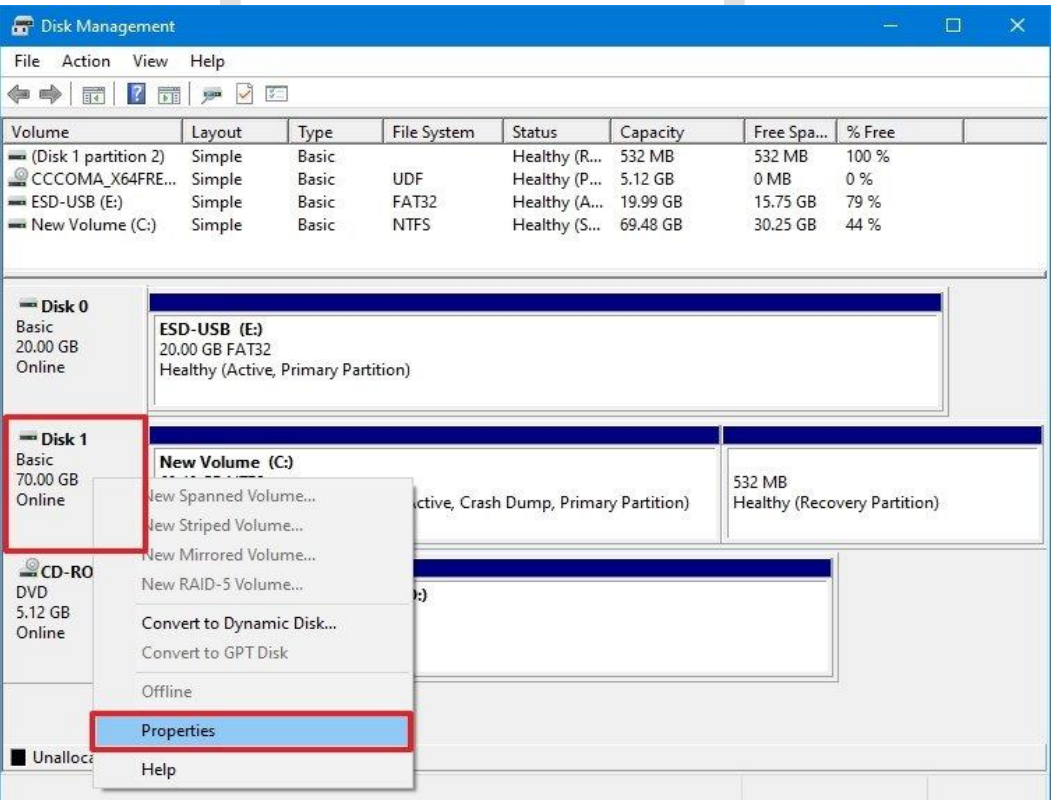

.3 روی درایو اصلی کلیک راست کرده و گزینه Properties را انتخاب کنید.

.4 روی تب Volumes کلیک کنید.

5. در قسمت «Partition style »، باید (GUID Partition Table (GPT) نوشته شده باشد.

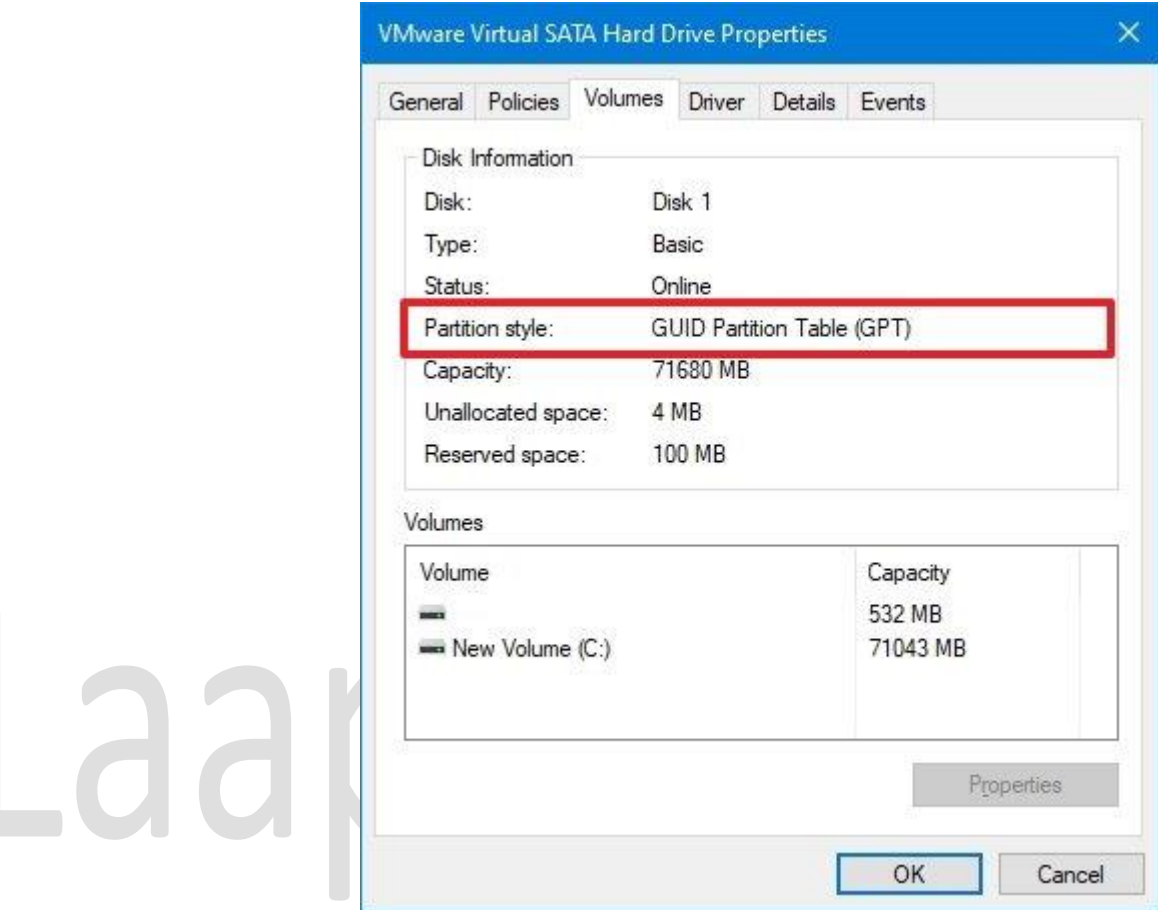

بعد از انجام مراحل اگه سیستم درحال استفاده از پارتیشن استایلِ مناسب هست، کافیه بررسی کنید که آیا دستگاه در حال استفاده از سیستم عامل UEFI هست یا نه.

سیستم عامل UEFI را بررسی کنید

برای اینکه متوجه بشید سیستم از مود UEFI استفاده میکنه و Boot Secure فعاله، مراحل زیر رو دنبال کنید:

- .1 Start را باز کنید.
- .2 32msinfo را جستجو کنید و روی نتیجه باالیی کلیک کنید تا برنامه اطالعات سیستم باز شود.

در سمت چپ کلیک کنید. System Summary اور سمت چپ کلیک کنید.

.4"Mode BIOS " را که اکنون باید UEFI خوانده شود را بررسی کنید.

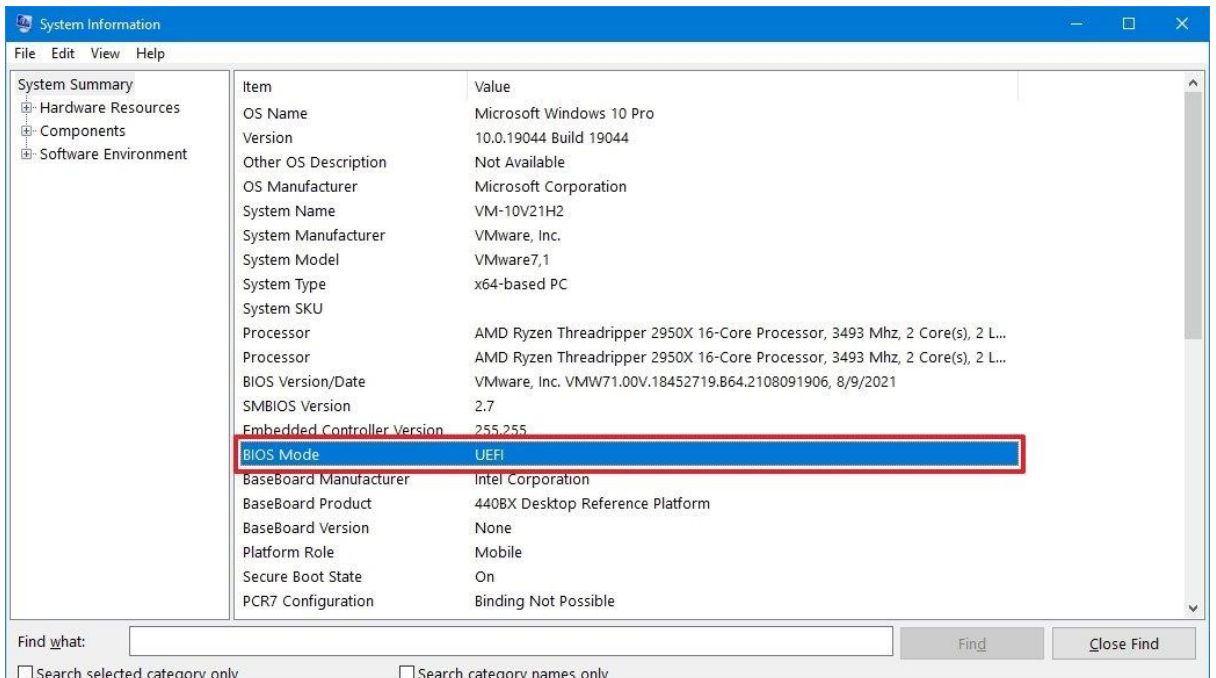

5. اطلاعات "Secure Boot State" را بررسی کنید، که اکنون باید روشن باشد. بعد از انجام مراحل، اگه اطالعات سیستم در حالت UEFI قرار داشت، یعنی عملیات تعویضِ سیستم عامل رو به طور موفقیت آمیزی پشت سر گذاشتید.